## **Enregistrer un message vocal - Windows 7**

1. Commencez par vérifier que votre microphone est bien branché. Cliquez avec le bouton droit de la souris sur l'icône Haut-parleurs dans la zone de notification et cliquez sur **Périphériques d'enregistrement**.

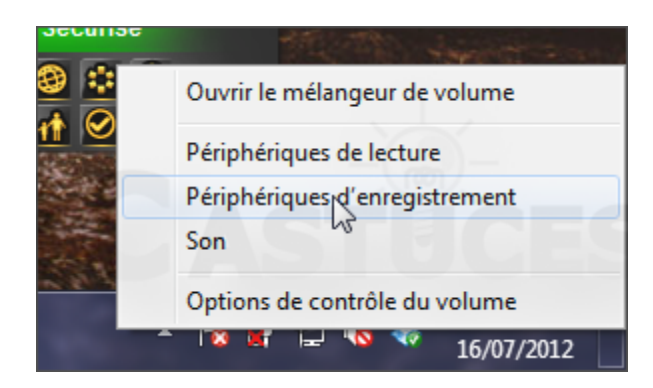

2. Parlez dans votre microphone, l'indicateur d'activité doit bouger.

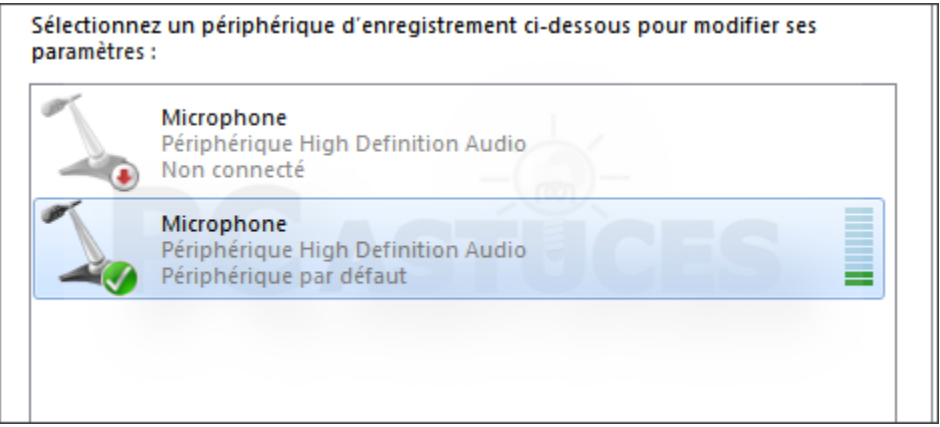

3. Pour monter le volume, double cliquez sur votre microphone et ouvrez l'onglet **Niveaux**. Ajustez alors le volume en déplaçant le curseur. Vous pouvez également booster le volume en augmentant un peu l'ampli microphone. Validez deux fois par **OK**.

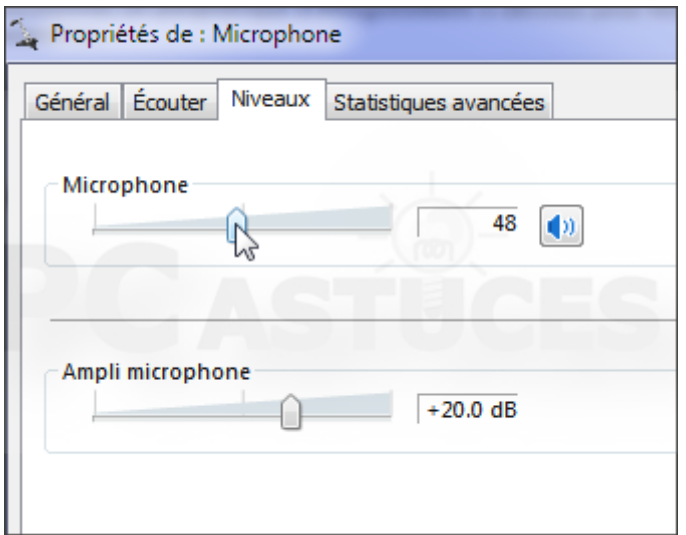

4. Cliquez sur le bouton **Démarrer**, sur **Tous les programmes**, sur **Accessoires** puis sur **Magnétophone**.

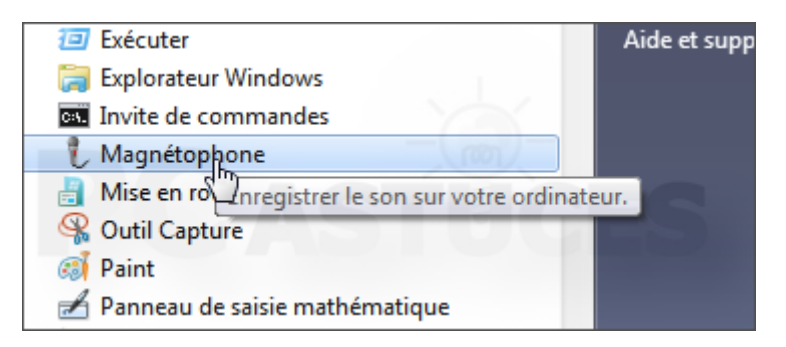

5. Cliquez alors sur **Démarrer l'enregistrement**.

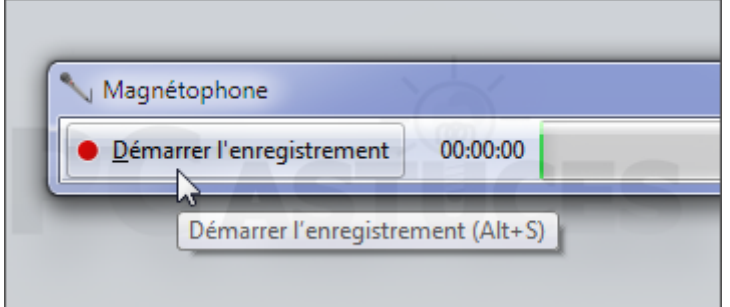

6. Le programme enregistre tout ce qui est dit ou joué dans le microphone. Cliquez sur **Arrêt de l'enregistrement** pour arrêter l'enregistrement.

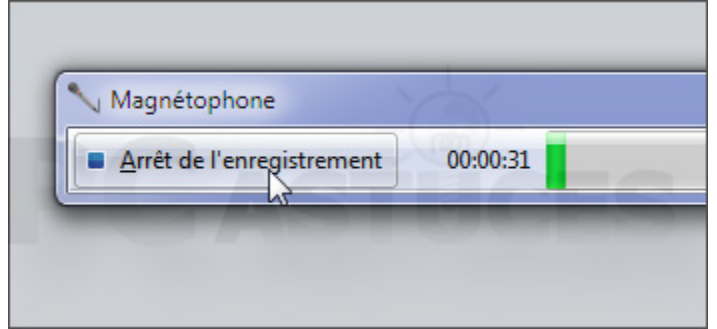

7. Choisissez un endroit où enregistrer le fichier audio et donnez-lui un nom. Notez que le fichier sera enregistré au format wma, supporté par la plupart des lecteurs. Validez par **Enregistrer**.

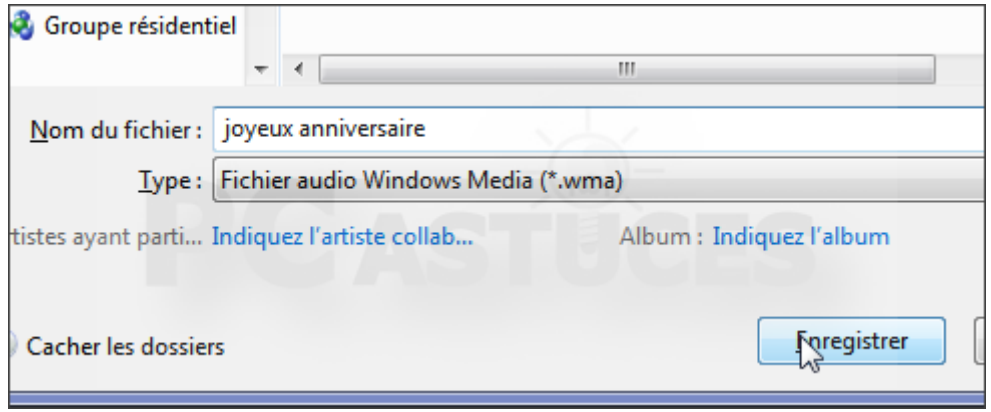